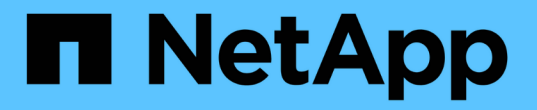

## **Red Hat Enterprise Linux**용 **FC** 구성

System Manager Classic

NetApp April 09, 2024

This PDF was generated from https://docs.netapp.com/ko-kr/ontap-sm-classic/fc-config-rhel/index.html on April 09, 2024. Always check docs.netapp.com for the latest.

# 목차

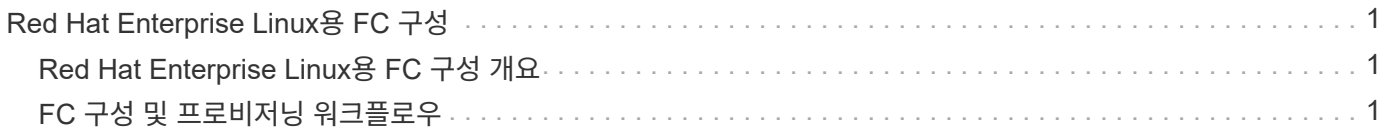

# <span id="page-2-0"></span>**Red Hat Enterprise Linux**용 **FC** 구성

## <span id="page-2-1"></span>**Red Hat Enterprise Linux**용 **FC** 구성 개요

ONTAP System Manager의 클래식 인터페이스(ONTAP 9.7 이하)를 사용하여 Red Hat Enterprise Linux 서버에서 SVM(스토리지 가상 시스템)에서 FC 서비스를 빠르게 설정하고, LUN을 프로비저닝하고, FC HBA(호스트 버스 어댑터)를 사용하여 LUN을 사용할 수 있습니다.

다음의 경우 SVM에서 FC 서비스를 설정하려면 다음 절차를 따르십시오.

- 호스트에서 지원되는 버전의 Red Hat Enterprise Linux 6.4 이상을 실행하고 있습니다.
- 기존 FC HBA 및 스위치를 사용하고 있습니다.

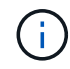

FCoE(Fibre Channel over Ethernet)는 이 절차에서 다루지 않습니다.

- 클러스터의 각 노드에서 사용 가능한 FC 타겟 포트가 2개 이상 있습니다. 온보드 FC 및 UTA2("CNA")와 일부 어댑터를 구성할 수 있습니다. 이러한 포트 구성은 ONTAP CLI(Command-Line Interface)에서 수행되며 이 절차에서는 적용되지 않습니다.
- FC SAN 부팅을 구성하지 않습니다.

이러한 가정이 현재 상황에 맞지 않는 경우 다음 리소스를 참조하십시오.

- ["SAN](https://docs.netapp.com/us-en/ontap/san-admin/index.html) [관리](https://docs.netapp.com/us-en/ontap/san-admin/index.html)["](https://docs.netapp.com/us-en/ontap/san-admin/index.html)
- ["SAN](https://docs.netapp.com/us-en/ontap/san-config/index.html) [구성](https://docs.netapp.com/us-en/ontap/san-config/index.html)["](https://docs.netapp.com/us-en/ontap/san-config/index.html)
- ["Linux Unified Host Utilities 7.1](https://docs.netapp.com/us-en/ontap-sanhost/hu_luhu_71.html) [설치](https://docs.netapp.com/us-en/ontap-sanhost/hu_luhu_71.html)["](https://docs.netapp.com/us-en/ontap-sanhost/hu_luhu_71.html)

## **ONTAP**에서 이 작업을 수행하는 다른 방법

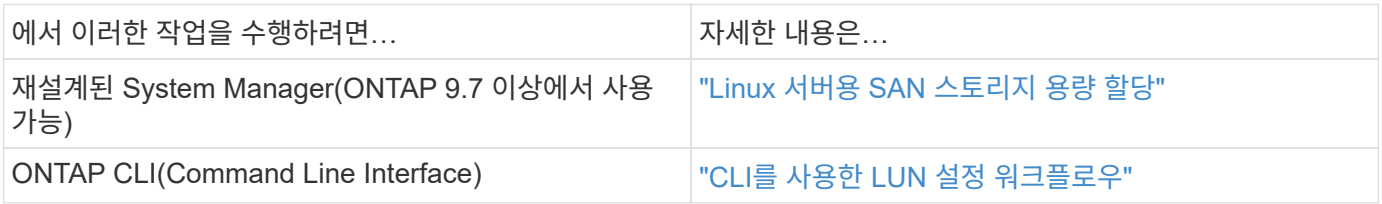

## <span id="page-2-2"></span>**FC** 구성 및 프로비저닝 워크플로우

FC를 사용하여 호스트에서 스토리지를 사용할 수 있도록 하면 SVM(스토리지 가상 머신)에 볼륨 및 LUN을 프로비저닝하고 호스트에서 LUN에 연결합니다.

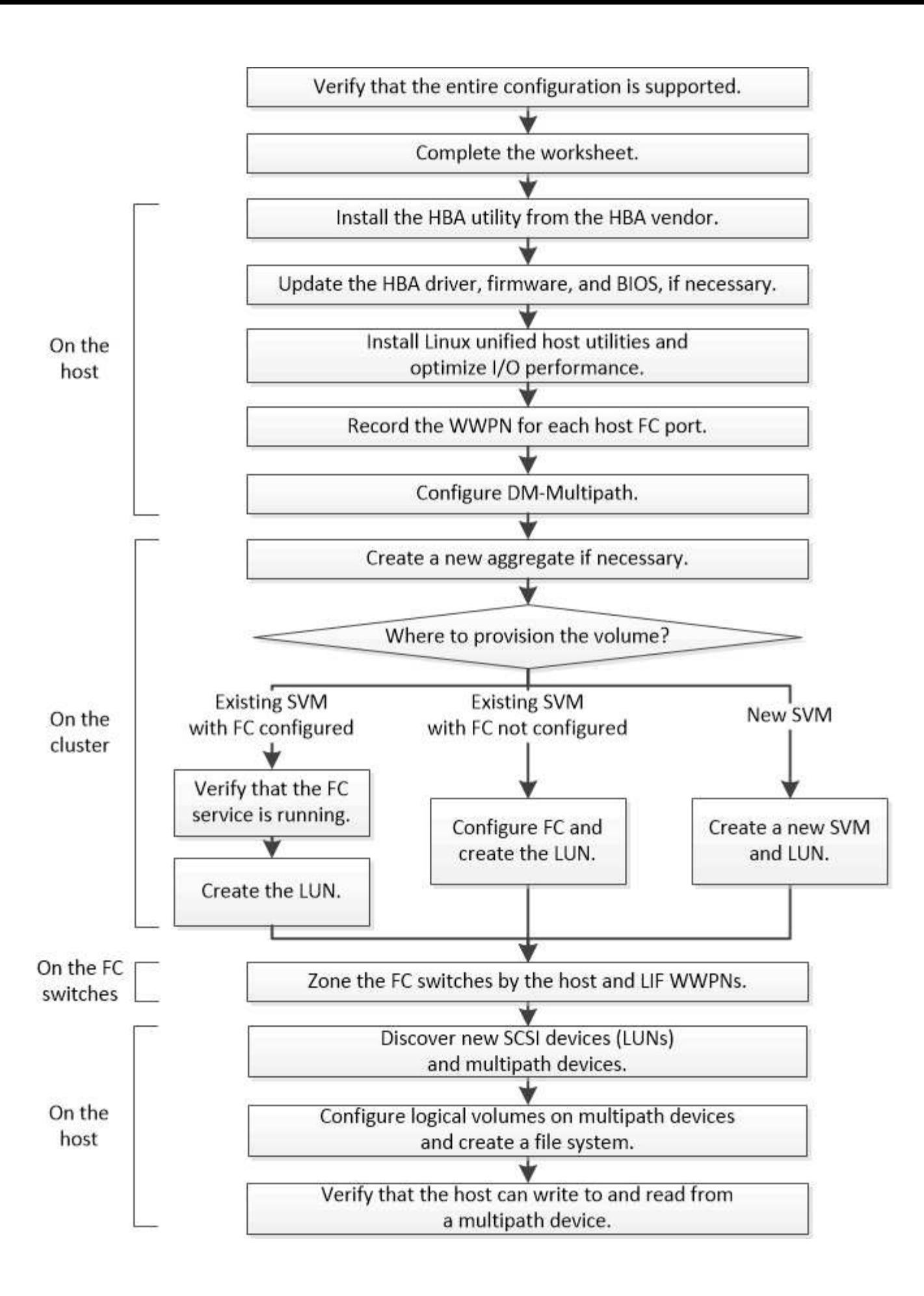

## **FC** 구성이 지원되는지 확인합니다

안정적인 운영을 위해서는 전체 FC 구성이 지원되는지 확인해야 합니다.

단계

1. 상호 운용성 매트릭스 로 이동하여 지원되는 구성 요소 조합이 있는지 확인하십시오.

- ONTAP 소프트웨어
- 호스트 컴퓨터 CPU 아키텍처(표준 랙 서버의 경우)
- 특정 프로세서 블레이드 모델(블레이드 서버용)
- $\cdot$  FC HBA(호스트 버스 어댑터) 모델 및 드라이버, 펌웨어 및 BIOS 버전
- 스토리지 프로토콜(FC)
- $\,^{\circ}$  Linux 운영 체제 버전입니다
- DM 다중 경로 패키지
- Linux Unified Host Utilities를 참조하십시오
- 2. 선택한 설정의 설정 이름을 선택합니다.

해당 구성에 대한 세부 정보가 구성 세부 정보 창에 표시됩니다.

- 3. 다음 탭의 정보를 검토합니다.
	- 참고

에는 사용자의 구성에 특정한 중요한 경고 및 정보가 나와 있습니다.

- 경고를 검토하여 운영 체제에 필요한 패키지를 식별합니다.
	- 정책 및 지침

모든 SAN 구성에 대한 일반 지침을 제공합니다.

**FC** 구성 워크시트를 작성합니다

FC 구성 작업을 수행하려면 FC Initiator와 타겟 WWPN 및 스토리지 구성 정보가 필요합니다.

**FC** 호스트 **WWPN**입니다

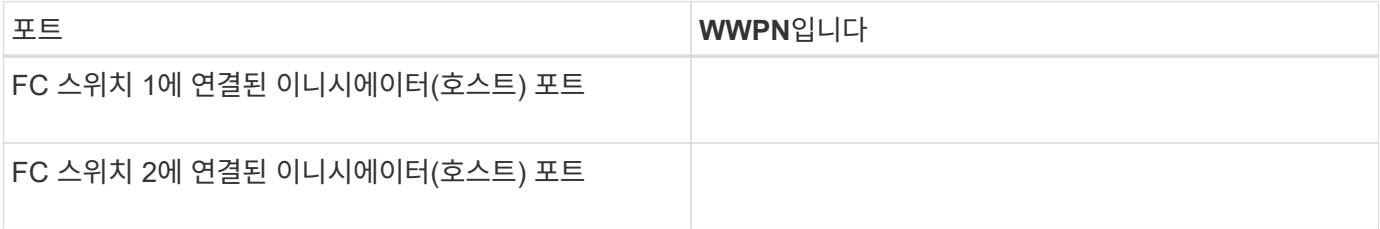

#### **FC** 타겟 **WWPN**

클러스터의 각 노드에 대해 2개의 FC 데이터 LIF가 필요합니다. ONTAP에서는 SVM(스토리지 가상 머신)을 생성하는 과정에서 LIF를 생성할 때 WWPN을 할당합니다.

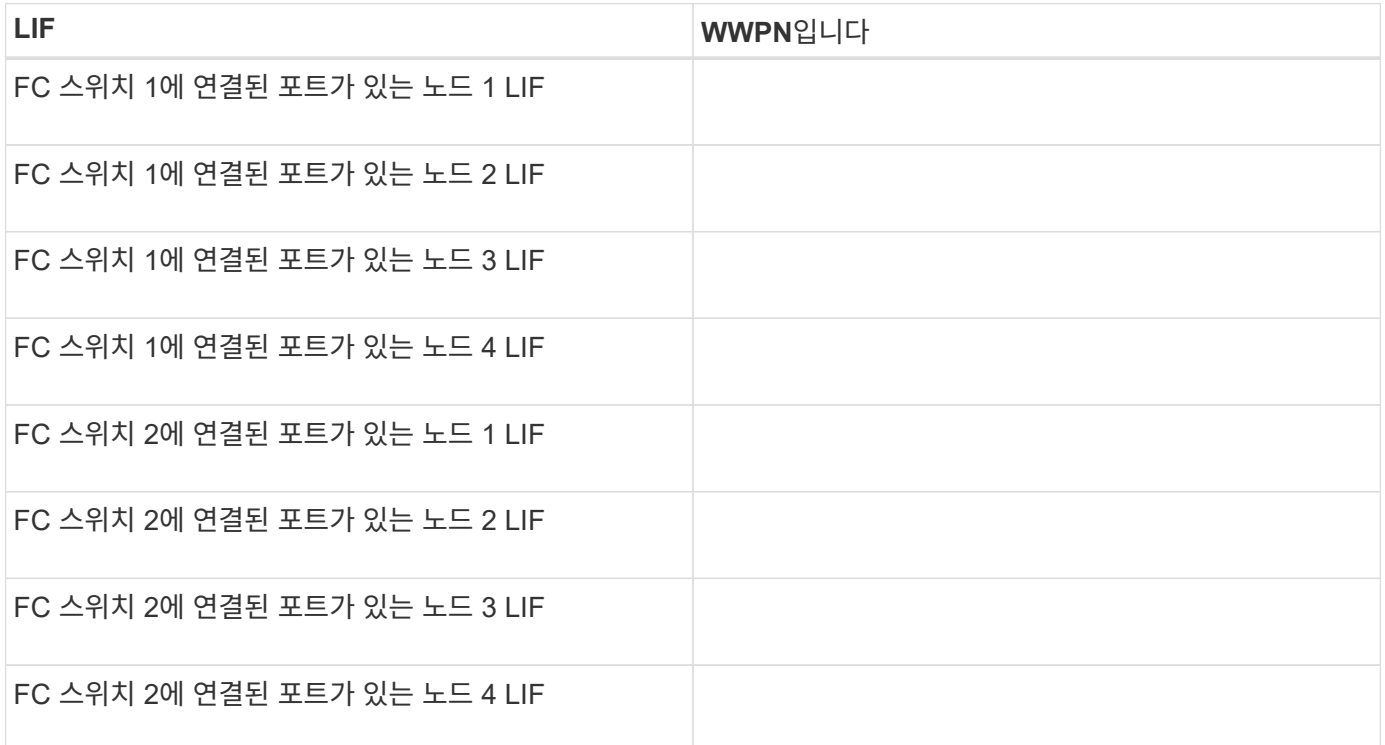

스토리지 구성

애그리게이트 및 SVM이 이미 생성되어 있는 경우 해당 이름을 여기에 기록합니다. 그렇지 않은 경우 필요에 따라 이름을 생성할 수 있습니다.

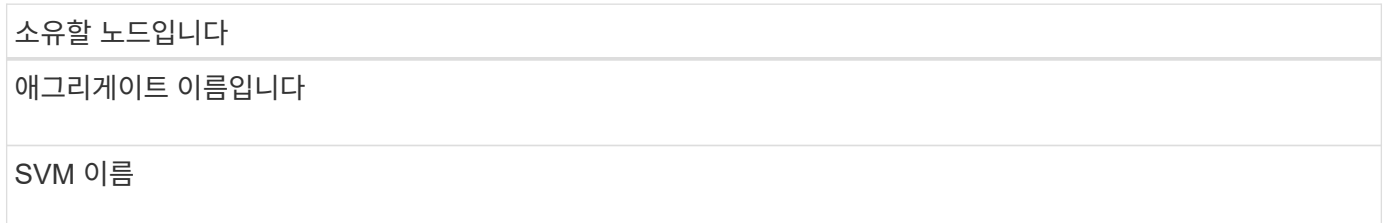

**LUN** 정보입니다

**LUN** 크기입니다

LUN 이름(선택 사항)

LUN 설명(선택 사항)

#### **SVM** 정보

기존 SVM을 사용하지 않는 경우 새 SVM을 생성하려면 다음 정보가 필요합니다.

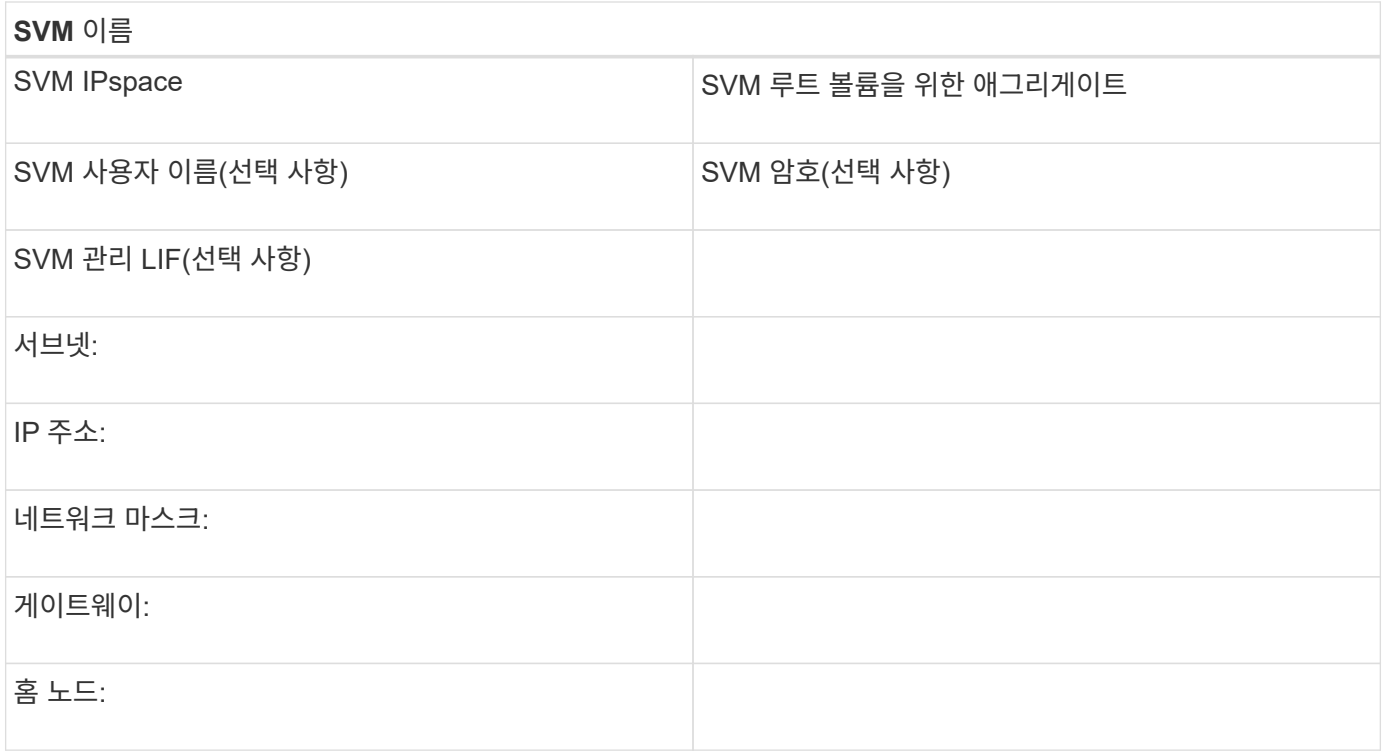

## **HBA** 공급업체에서 **HBA** 유틸리티를 설치합니다

HBA 유틸리티를 사용하면 각 FC 포트의 WWPN(Worldwide Port Name)을 볼 수 있습니다. 이 유틸리티는 FC 문제를 해결하는 데에도 유용합니다.

이 작업에 대해

각 HBA 공급업체는 FC HBA에 대한 HBA 유틸리티를 제공합니다. 호스트 운영 체제 및 CPU에 맞는 버전을 다운로드해야 합니다.

다음은 HBA 유틸리티의 일부 목록입니다.

- Emulex HBA를 위한 Emulex HBA Manager(이전의 OneCommand Manager)입니다
- QLogic HBA용 QConvergeConsole

단계

- 1. HBA 공급업체의 웹 사이트에서 해당 유틸리티를 다운로드합니다.
- 2. 설치 프로그램을 실행하고 화면의 지시에 따라 설치를 완료합니다.
	- 관련 정보 \*

["Broadcom\(Emulex\)](https://www.broadcom.com/support/download-search?tab=search) [지원](https://www.broadcom.com/support/download-search?tab=search) [문서](https://www.broadcom.com/support/download-search?tab=search) [및](https://www.broadcom.com/support/download-search?tab=search) [다운로드](https://www.broadcom.com/support/download-search?tab=search)["](https://www.broadcom.com/support/download-search?tab=search)

["Emulex HBA](https://www.broadcom.com/products/storage/fibre-channel-host-bus-adapters/emulex-hba-manager) [매니저](https://www.broadcom.com/products/storage/fibre-channel-host-bus-adapters/emulex-hba-manager)["](https://www.broadcom.com/products/storage/fibre-channel-host-bus-adapters/emulex-hba-manager)

["QLogic: NetApp](http://driverdownloads.qlogic.com/QLogicDriverDownloads_UI/OEM_Product_List.aspx?oemid=372) [다운로드](http://driverdownloads.qlogic.com/QLogicDriverDownloads_UI/OEM_Product_List.aspx?oemid=372)["](http://driverdownloads.qlogic.com/QLogicDriverDownloads_UI/OEM_Product_List.aspx?oemid=372)

## **HBA** 드라이버**,** 펌웨어 및 **BIOS**를 업데이트합니다

Linux 호스트의 FC HBA(호스트 버스 어댑터)가 지원되는 드라이버, 펌웨어 및 BIOS 버전을 실행하고 있지 않으면 업데이트해야 합니다.

시작하기 전에

상호 운용성 매트릭스 툴에서 지원되는 구성 드라이버, 펌웨어 및 BIOS 버전을 식별해야 합니다.

["NetApp](https://mysupport.netapp.com/matrix) [상호](https://mysupport.netapp.com/matrix) [운용성](https://mysupport.netapp.com/matrix) [매트릭스](https://mysupport.netapp.com/matrix) [툴](https://mysupport.netapp.com/matrix)["](https://mysupport.netapp.com/matrix)

이 작업에 대해

HBA 공급업체가 드라이버, 펌웨어, BIOS 및 HBA 유틸리티를 제공합니다.

단계

1. HBA 공급업체의 HBA 유틸리티를 사용하여 설치된 HBA 드라이버, 펌웨어 및 BIOS 버전을 나열합니다.

2. HBA 공급업체의 지원 사이트에서 필요에 따라 새 드라이버, 펌웨어 및 BIOS를 다운로드하여 설치합니다.

설치 지침 및 필요한 설치 유틸리티는 다운로드와 함께 제공됩니다.

## **Linux Unified Host Utilities**를 설치하고 **I/O** 성능을 최적화합니다

Linux Unified Host Utilities 소프트웨어에는 Linux 호스트에 있는 스토리지 클러스터 노드 및 호스트 버스 어댑터(HBA)에 대한 정보를 표시하는 데 사용할 수 있는 NetApp LUN 보고 도구인 '슬룬' 유틸리티가 포함되어 있습니다. 또한 NetApp 스토리지 성능을 최적화하려면 Linux 호스트에서 올바른 서버 프로필을 활성화해야 합니다.

#### 시작하기 전에

상호 운용성 매트릭스를 사용하여 구성에서 지원되는 Linux Unified Host Utilities 버전을 식별해야 합니다. 또한 Linux OS 배포의 일부이고 호스트에서 서버 프로파일을 설정하는 데 사용하는 'tuned-adm' 명령이 포함된 'tuned' 패키지도 있어야 합니다.

#### 단계

1. NetApp Support 사이트에서 지원되는 Linux Unified Host Utilities 버전을 다운로드하십시오.

["NetApp](http://mysupport.netapp.com/NOW/cgi-bin/software) [다운로드](http://mysupport.netapp.com/NOW/cgi-bin/software)[:](http://mysupport.netapp.com/NOW/cgi-bin/software) [소프트웨어](http://mysupport.netapp.com/NOW/cgi-bin/software)["](http://mysupport.netapp.com/NOW/cgi-bin/software)

- 2. 설치 설명서의 지침에 따라 Linux Unified Host Utilities 소프트웨어를 설치합니다.
- 3. tuned 패키지가 설치되어 있지 않으면 yum install tuned 명령을 입력한다
- 4. 물리적 호스트의 경우 '엔터프라이즈 스토리지' 프로파일('tuned-adm profile enterprise-storage')을 설정해야 합니다
- 5. 가상 호스트의 경우 'virtual-guest' 프로파일(tuned-adm profile virtual-guest)을 설정해야 합니다

["Linux Unified Host Utilities 7.1](https://library.netapp.com/ecm/ecm_download_file/ECMLP2547936) [설치](https://library.netapp.com/ecm/ecm_download_file/ECMLP2547936)["](https://library.netapp.com/ecm/ecm_download_file/ECMLP2547936)

## 각 호스트 **FC** 포트의 **WWPN**을 기록합니다

FC 스위치를 조닝하고 호스트에서 LUN에 액세스할 수 있는 igroup을 생성하려면 WWPN(Worldwide Port Name)이 필요합니다.

시작하기 전에

호스트에서 HBA에 대한 공급업체의 HBA 유틸리티를 설치하고 HBA가 지원되는 드라이버, 펌웨어 및 BIOS 버전을 실행 중인지 확인해야 합니다.

이 작업에 대해

WWPN은 모든 구성에 사용됩니다. WWNN(Worldwide Node Name)을 기록할 필요는 없습니다.

단계

- 1. FC HBA 유형에 대해 HBA 유틸리티를 실행합니다.
- 2. HBA를 선택합니다.
- 3. 각 포트의 WWPN을 기록합니다.

다음 예에서는 이전에 OneCommand Manager로 알려진 Emulex HBA Manager를 보여 줍니다.

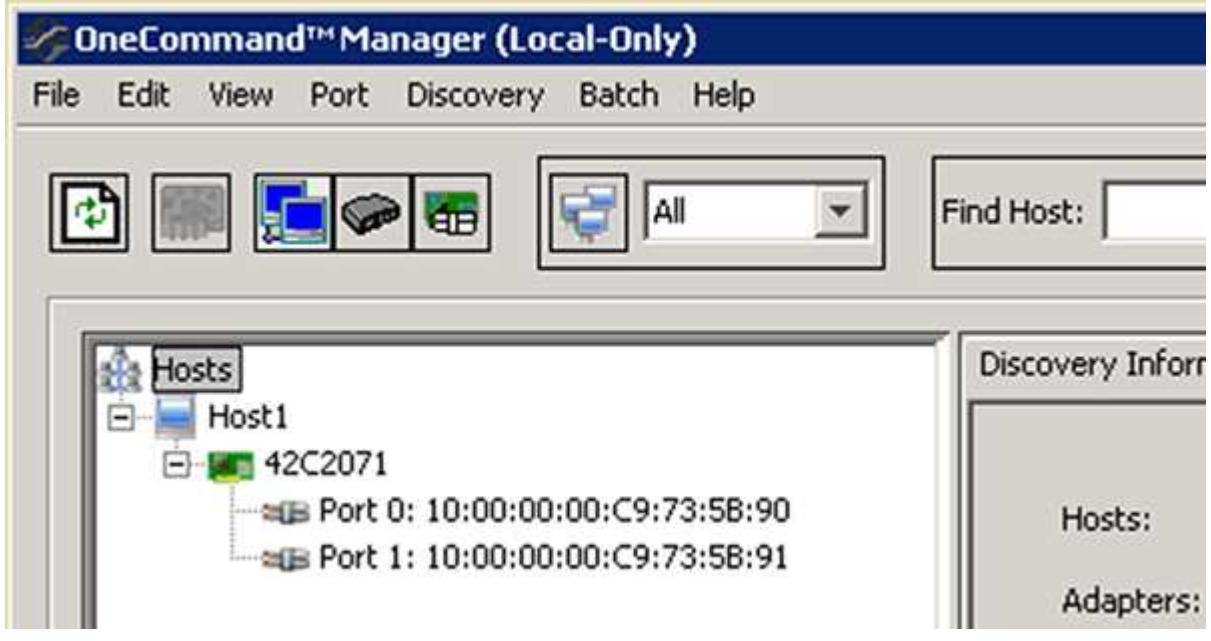

QLogic QConvergConsole과 같은 다른 유틸리티는 동일한 정보를 제공합니다.

4. 호스트의 각 FC HBA에 대해 이전 단계를 반복합니다.

Linux에서는 '선' 유틸리티를 실행하여 WWPN을 가져올 수도 있습니다.

다음 예제는 '선' 명령의 출력을 보여줍니다.

```
# sanlun fcp show adapter -v
adapter name: host0
**WWPN: 10000000c9813a14**
WWNN: 20000000c9813a14
driver name: lpfc
model: LPe12002-M8
model description: Emulex LPe12002-M8 8Gb 2-port PCIe Fibre Channel
Adapter
serial number: VM84364896
hardware version: 31004549
driver version: 8.3.7.34.3p; HBAAPI(I) v2.3.b, 07-12-10
firmware version: 2.01A12 (U3D2.01A12)
Number of ports: 1
port type: Fabric
port state: Operational
supported speed: 2 GBit/sec, 4 GBit/sec, 8 GBit/sec
negotiated speed: 8 GBit/sec
OS device name: /sys/class/scsi host/host0
adapter name: host5
**WWPN: 10000000c9813a15**
WWNN: 20000000c9813a15
driver name: lpfc
model: LPe12002-M8
model description: Emulex LPe12002-M8 8Gb 2-port PCIe Fibre Channel
Adapter
serial number: VM84364896
hardware version: 31004549
driver version: 8.3.7.34.3p; HBAAPI(I) v2.3.b, 07-12-10
firmware version: 2.01A12 (U3D2.01A12)
Number of ports: 1
port type: Fabric
port state: Operational
supported speed: 2 GBit/sec, 4 GBit/sec, 8 GBit/sec
negotiated speed: 8 GBit/sec
OS device name: /sys/class/scsi host/host5
```
**DM** 다중 경로를 구성합니다

DM 다중 경로는 Linux 호스트와 스토리지 클러스터 간의 여러 경로를 관리합니다. Linux 호스트에 SCSI 디바이스로 표시되는 LUN에서 DM 다중 경로를 구성하면 경로 또는 구성 요소에 장애가 발생할 경우 Linux 호스트가 스토리지 클러스터의 LUN에 액세스할 수 있습니다.

#### 시작하기 전에

상호 운용성 매트릭스 툴에서 필요한 버전의 DM 다중 경로를 식별해야 합니다.

#### ["NetApp](https://mysupport.netapp.com/matrix) [상호](https://mysupport.netapp.com/matrix) [운용성](https://mysupport.netapp.com/matrix) [매트릭스](https://mysupport.netapp.com/matrix) [툴](https://mysupport.netapp.com/matrix)["](https://mysupport.netapp.com/matrix)

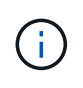

권장되는 접근 방식은 각 패브릭 또는 이더넷 네트워크에 대해 노드당 두 개의 경로를 구성하는 것입니다. 따라서 노드를 해당 파트너 노드로 전환하지 않고도 경로가 실패하게 됩니다. Windows 기반 운영 체제에서는 물리적 포트에 대해 LAG(Link Aggregation)를 사용하지 않는 것이 좋습니다.

단계

1. 다음과 같이 '/etc/multipath.conf' 파일을 편집합니다.

a. 제외할 타사 SCSI 장치(블랙리스트)가 있는지 확인합니다.

'show'를 입력하면 표시되지 않는 디바이스입니다.

▪ 제외할 타사 SCSI 디바이스가 있는 경우 'multitpath.conf' 파일의 블랙리스트 섹션에 해당 디바이스의 WWID(Worldwide Identifier)를 입력합니다.

NetApp이 아닌 SCSI 장치의 WWID를 표시하려면 제외할 장치에 다음 명령을 입력합니다. 여기서 'scsi device name'은 지정한 장치입니다.

'/lib/udev/scsi\_id-gud/dev/scsi\_device\_name'

예를 들어, '/dev/sda'가 제외할 타사 SCSI 장치인 경우 다음을 입력합니다.

'/lib/udev/scsi\_id-gud/dev/sda'

그러면 'multitpath.conf' 파일에 복사하여 붙여 넣을 수 있는 장치의 WWID가 표시됩니다.

다음 예에서는 multipath.conf 파일의 블랙리스트 섹션을 보여 줍니다. WWID가 3600508e000000000753250f933c4606인 non-NetApp SCSI 장치는 제외됩니다.

```
blacklist {
```

```
  **wwid 3600508e000000000753250f933cc4606**
  devnode "^(ram|raw|loop|fd|md|dm-|sr|scd|st)[0-9]*"
  devnode "^hd[a-z]"
  devnode "^cciss.*"
```
+

}

- $\cdot$  제외할 디바이스가 없으면 'multitpath.conf' 파일에서 \_WWID\_줄을 제거합니다.
	- a. 부팅 로더의 커널 행 끝에 다음 문자열을 추가하여 NetApp에서 권장하는 DM 다중 경로 설정을 활성화합니다.

' rdloaddriver=scsi\_dh\_ALUA'

2. DM 다중 경로 데몬을 시작합니다.

'/etc/init.d/multipathd start'

3. 시스템 부팅 중에 다중 경로 데몬이 항상 시작되도록 다중 경로 서비스를 부팅 시퀀스에 추가합니다.

"chkconfig multipathd on"

- 4. Linux 호스트를 재부팅합니다.
- 5. cat/proc/CMDLINE을 실행할 때 출력에 rdloaddriver 설정이 나타나는지 확인합니다.

"rdloaddriver" 설정은 커널로 전달되는 여러 부팅 옵션 중 하나로 나타납니다.

# cat /proc/cmdline ro root=/dev/mapper/vg\_ibmx3650210104-lv\_root rd\_NO\_LUKS LANG=en\_US.UTF-8 rd NO\_MD rd LVM\_LV=vq\_ibmx3650210104/lv\_root SYSFONT=latarcyrheb-sun16 rd\_LVM\_LV=vg\_ibmx3650210104/lv\_swap crashkernel=129M@0M KEYBOARDTYPE=pc KEYTABLE=us rd NO DM rhgb quiet \*\*rdloaddriver=scsi dh alua\*\*

## **Aggregate**를 생성합니다

기존 Aggregate를 사용하지 않으려는 경우 새로운 Aggregate를 생성하여 프로비저닝 중인 볼륨에 물리적 스토리지를 제공할 수 있습니다.

단계

- 1. 웹 브라우저에 URL 'https://IP-address-of-cluster-management-LIF` 를 입력하고 클러스터 관리자 자격 증명을 사용하여 System Manager에 로그인합니다.
- 2. 애그리게이트 \* 창으로 이동합니다.
- 3. 생성 \* 을 선택합니다
- 4. 화면의 지시에 따라 기본 RAID-DP 구성을 사용하여 애그리게이트를 생성한 다음 \* Create \* 를 선택합니다.

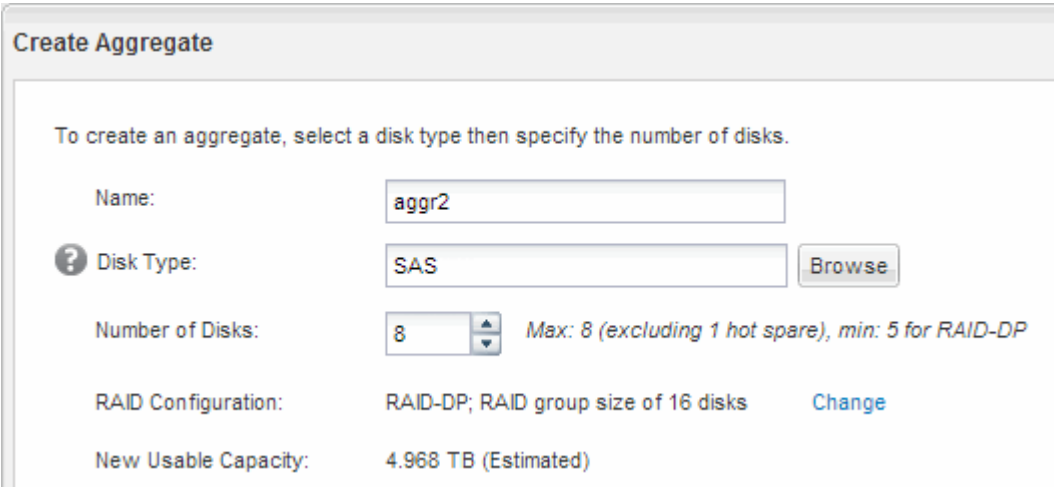

결과

Aggregate는 지정된 구성으로 생성되어 애그리게이트 창의 애그리게이트 목록에 추가됩니다.

### 볼륨 용량을 할당할 위치를 결정합니다

LUN을 포함할 볼륨을 프로비저닝하기 전에 볼륨을 기존 SVM(스토리지 가상 머신)에 추가할 것인지 또는 볼륨에 사용할 새 SVM을 생성할 것인지를 결정해야 합니다. 기존 SVM에서 FC를 구성해야 할 수도 있습니다.

이 작업에 대해

기존 SVM이 필요한 프로토콜로 이미 구성되어 있고 호스트에서 액세스할 수 있는 LIF가 있으면 기존 SVM을 더 쉽게 사용할 수 있습니다.

새 SVM을 생성하여 스토리지 클러스터의 다른 사용자와 데이터 또는 관리를 분리할 수 있습니다. 별도의 SVM을 사용하여 서로 다른 프로토콜을 분리할 수 있는 이점은 없습니다.

절차를 참조하십시오

• FC용으로 이미 구성된 SVM에서 볼륨을 프로비저닝하려면 FC 서비스가 실행 중인지 확인한 다음 SVM에 LUN을 생성해야 합니다.

["FC](#page-12-0) [서비스가](#page-12-0) [기존](#page-12-0) [SVM](#page-12-0)[에서](#page-12-0) [실행되고](#page-12-0) [있는지](#page-12-0) [확인](#page-12-0)["](#page-12-0)

["LUN](#page-13-0)[을](#page-13-0) [생성하는](#page-13-0) [중입니다](#page-13-0)["](#page-13-0)

• FC가 활성화되었지만 구성되지 않은 기존 SVM에서 볼륨을 프로비저닝하려면 기존 SVM에서 iSCSI를 구성합니다.

["](#page-14-0)[기존](#page-14-0) [SVM](#page-14-0)[에서](#page-14-0) [FC](#page-14-0) [구성](#page-14-0)["](#page-14-0)

다른 프로토콜을 구성하면서 SVM을 생성하기 위해 이 절차를 따르지 않은 경우에 해당됩니다.

• 새 SVM에서 볼륨을 프로비저닝하려면 SVM을 생성합니다.

["](#page-15-0)[새](#page-15-0) [SVM](#page-15-0) [생성](#page-15-0)["](#page-15-0)

<span id="page-12-0"></span>**FC** 서비스가 기존 **SVM**에서 실행되고 있는지 확인합니다

기존 SVM(스토리지 가상 머신)을 사용하도록 선택한 경우 ONTAP System Manager를 사용하여 SVM에서 FC 서비스가 실행되고 있는지 확인해야 합니다. 또한 FC 논리 인터페이스(LIF)가 이미 생성되어 있는지도 확인해야 합니다.

시작하기 전에

새 LUN을 생성할 기존 SVM을 선택해야 합니다.

단계

- 1. SVM \* 창으로 이동합니다.
- 2. 필요한 SVM을 선택합니다.
- 3. SVM 설정 \* 탭을 선택합니다.
- 4. 프로토콜 \* 창에서 \* FC/FCoE \* 를 선택합니다.

5. FC 서비스가 실행 중인지 확인합니다.

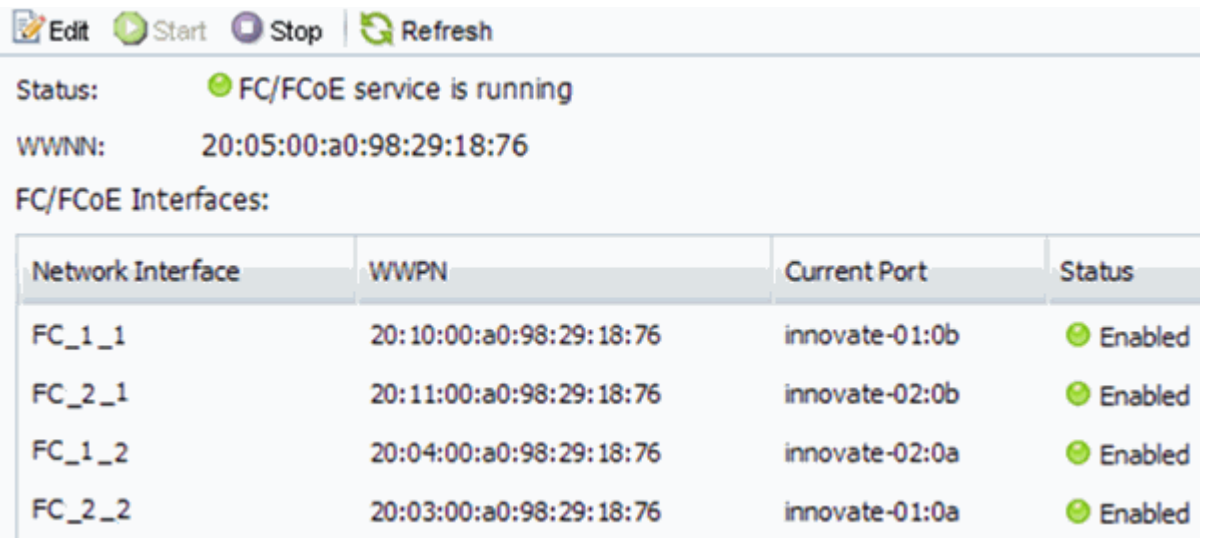

FC 서비스가 실행되고 있지 않으면 FC 서비스를 시작하거나 새 SVM을 생성합니다.

6. 각 노드에 대해 2개 이상의 FC LIF가 나열되는지 확인합니다.

노드당 FC LIF가 2개 미만인 경우 SVM에서 FC 구성을 업데이트하거나 FC용 새 SVM을 생성하십시오.

#### <span id="page-13-0"></span>**LUN**을 생성합니다

LUN 생성 마법사를 사용하여 LUN을 생성합니다. 또한 이 마법사는 igroup을 생성하고 LUN을 igroup에 매핑하여 지정한 호스트에서 LUN에 액세스할 수 있도록 합니다.

시작하기 전에

- LUN을 포함할 충분한 여유 공간이 있는 Aggregate가 있어야 합니다.
- FC 프로토콜을 사용하고 적절한 논리 인터페이스(LIF)를 생성하는 SVM(스토리지 가상 머신)이 있어야 합니다.
- 호스트 FC 포트의 WWPN(Worldwide Port Name)을 기록해야 합니다.

이 작업에 대해

조직에 명명 규칙이 있는 경우 규칙에 맞게 LUN, 볼륨 등의 이름을 사용해야 합니다. 그렇지 않으면 기본 이름을 그대로 사용해야 합니다.

#### 단계

- 1. LUN \* 창으로 이동합니다.
- 2. 생성 \* 을 선택합니다
- 3. LUN을 생성할 SVM을 찾아 선택합니다.

LUN 생성 마법사가 표시됩니다.

4. 일반 속성 \* 페이지에서 Linux 호스트에서 직접 사용하는 LUN에 대한 LUN 유형 \* Linux \* 를 선택합니다.

Thin Provisioned \* 확인란을 선택하지 않은 상태로 둡니다.

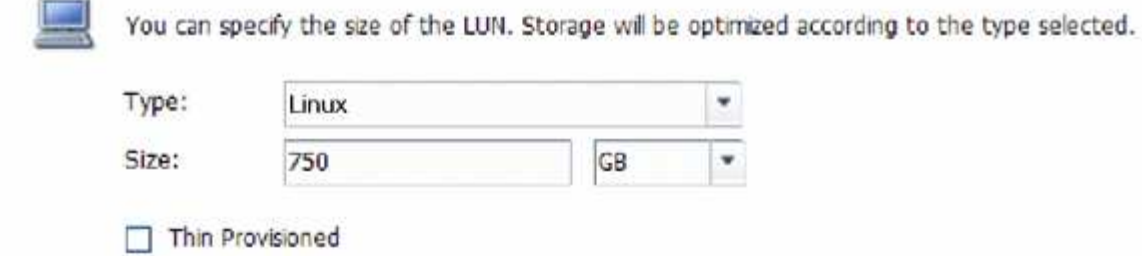

5. LUN 컨테이너 \* 페이지에서 기존 FlexVol 볼륨을 선택합니다.

볼륨에 충분한 공간이 있는지 확인해야 합니다. 기존 볼륨에서 충분한 공간을 사용할 수 없는 경우 새 볼륨을 생성할 수 있습니다.

- 6. 이니시에이터 매핑 \* 페이지에서 \* 이니시에이터 그룹 추가 \* 를 선택하고 \* 일반 \* 탭에 필요한 정보를 입력한 다음 \* 이니시에이터 \* 탭에서 기록한 호스트 FC 포트의 모든 WWPN을 입력합니다.
- 7. 세부 정보를 확인한 다음 \* 마침 \* 을 선택하여 마법사를 완료합니다.

◦ 관련 정보 \*

#### ["](https://docs.netapp.com/us-en/ontap/system-admin/index.html)[시스템](https://docs.netapp.com/us-en/ontap/system-admin/index.html) [관리](https://docs.netapp.com/us-en/ontap/system-admin/index.html)["](https://docs.netapp.com/us-en/ontap/system-admin/index.html)

<span id="page-14-0"></span>기존 **SVM**에서 **FC**를 구성합니다

기존 SVM(스토리지 가상 머신)에서 FC를 구성하고 단일 마법사로 LUN 및 포함된 볼륨을 생성할 수 있습니다. FC 프로토콜은 SVM에서 이미 활성화되었지만 구성되지 않아야 합니다. 이 정보는 여러 프로토콜을 구성하지만 FC를 아직 구성하지 않은 SVM용으로 제공됩니다.

시작하기 전에

FC 패브릭을 구성하고 원하는 물리적 포트를 패브릭에 연결해야 합니다.

단계

- 1. SVM \* 창으로 이동합니다.
- 2. 구성할 SVM을 선택합니다.
- 3. SVM **Details** 창에서 \* FC/FCoE \* 가 회색 배경으로 표시되어 프로토콜이 활성화되었지만 완전히 구성되지 않았음을 나타내는지 확인합니다.

FC/FCoE \* 가 녹색 배경으로 표시되면 SVM이 이미 구성된 것입니다.

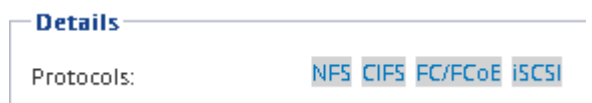

4. 회색 배경이 있는 \* FC/FCoE \* 프로토콜 링크를 선택합니다.

Configure FC/FCoE Protocol 창이 표시됩니다.

5. FC 서비스 및 LIF를 \* FC/FCoE 프로토콜 구성 \* 페이지에서 구성합니다.

a. FC\*용 데이터 LIF 구성 확인란을 선택합니다.

b. 노드당 \* LIF \* 필드에 '2'를 입력합니다.

가용성과 데이터 이동성을 보장하기 위해 각 노드에 두 개의 LIF가 필요합니다.

c. 제출 및 닫기 \* 를 선택합니다.

6. 요약 \* 페이지를 검토하고 LIF 정보를 기록한 다음 \* 확인 \* 을 선택합니다.

<span id="page-15-0"></span>새 **SVM**을 생성합니다

SVM(스토리지 가상 머신)은 호스트가 LUN에 액세스하는 데 사용되는 FC 타겟을 제공합니다. SVM을 생성할 때 논리 인터페이스(LIF), LUN 및 포함된 볼륨도 생성합니다. SVM을 생성하여 클러스터의 다른 사용자 데이터와 사용자 관리 기능을 분리할 수 있습니다.

시작하기 전에

• FC 패브릭을 구성하고 원하는 물리적 포트를 패브릭에 연결해야 합니다.

단계

- 1. SVM \* 창으로 이동합니다.
- 2. Create \* 를 선택합니다.
- 3. SVM(Storage Virtual Machine) 설정 \* 창에서 SVM을 생성합니다.

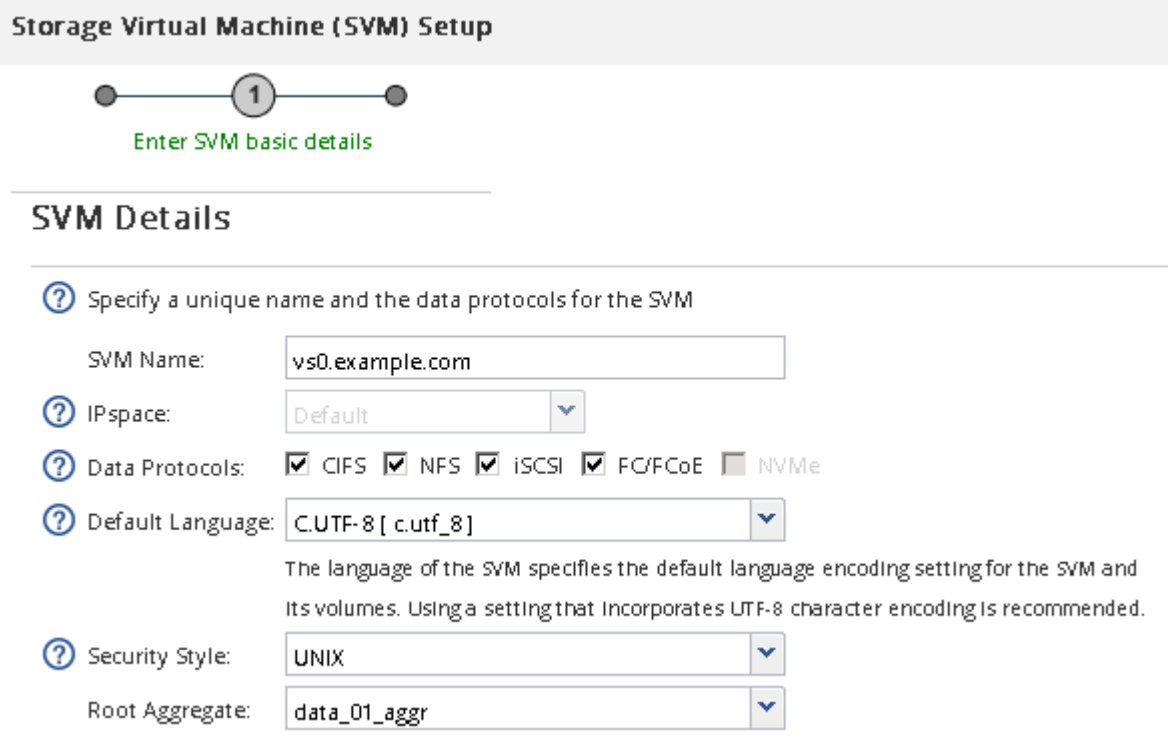

a. SVM의 고유한 이름을 지정합니다.

이름은 FQDN(정규화된 도메인 이름)이거나 클러스터 전체에서 고유한 이름을 보장하는 다른 규칙을 따라야 합니다.

b. SVM이 속할 IPspace를 선택합니다.

클러스터에서 여러 IPspace를 사용하지 않는 경우 "기본" IPspace가 사용됩니다.

c. 기본 볼륨 유형을 계속 선택합니다.

SAN 프로토콜에서는 FlexVol 볼륨만 지원됩니다.

d. 모든 프로토콜을 즉시 구성하지 않으려는 경우에도 라이센스가 있고 SVM에서 사용할 수 있는 프로토콜을 모두 선택하십시오.

SVM 생성 시 NFS와 CIFS를 모두 선택하면 이러한 두 프로토콜이 동일한 LIF를 공유할 수 있습니다. 이 프로토콜을 나중에 추가해도 LIF를 공유할 수 없습니다.

CIFS가 선택한 프로토콜 중 하나인 경우 보안 스타일이 NTFS로 설정됩니다. 그렇지 않으면 보안 스타일이 UNIX로 설정됩니다.

- e. 기본 언어 설정 C. UTF-8을 유지합니다.
- f. SVM 루트 볼륨을 포함할 루트 애그리게이트를 선택합니다.

데이터 볼륨의 애그리게이트는 이후 단계에서 별도로 선택됩니다.

g. 제출 및 계속 \* 을 선택합니다.

SVM이 생성되지만 프로토콜이 아직 구성되지 않았습니다.

- 4. CIFS 또는 NFS를 설정했기 때문에 \* CIFS/NFS 프로토콜 구성 \* 페이지가 나타나면 \* 건너뛰기 \* 를 선택한 다음 CIFS 또는 NFS를 나중에 구성합니다.
- 5. iSCSI를 활성화했기 때문에 \* iSCSI 프로토콜 구성 \* 페이지가 나타나면 \* 건너뛰기 \* 를 선택한 다음 나중에 iSCSI를 구성합니다.
- 6. FC 서비스를 구성하고 LIF를 생성한 후 \* FC/FCoE 프로토콜 구성 \* 페이지에서 LUN 및 해당 볼륨의 볼륨을 생성합니다.
	- a. FC\*용 데이터 LIF 구성 확인란을 선택합니다.
	- b. 노드당 \* LIF \* 필드에 ' \* 2 \* '를 입력합니다.

가용성과 데이터 이동성을 보장하기 위해 각 노드에 두 개의 LIF가 필요합니다.

- c. FCP 스토리지에 대한 LUN 프로비저닝 \* 영역에 호스트 이니시에이터의 원하는 LUN 크기, 호스트 유형 및 WWPN을 입력합니다.
- d. 제출 및 계속 \* 을 선택합니다.
- 7. SVM 관리 \* 가 나타나면 이 SVM에 대한 별도의 관리자 구성을 구성하거나 연기합니다.
	- Skip \* 을 선택하고 나중에 필요에 따라 관리자를 구성합니다.
	- 요청된 정보를 입력한 다음 \* 제출 및 계속 \* 을 선택합니다.
- 8. 요약 \* 페이지를 검토하고 LIF 정보를 기록한 다음 \* 확인 \* 을 선택합니다.

## **FC** 스위치를 호스트 및 **LIF WWPN**으로 조닝**(Zoning)**합니다

### FC 스위치 조닝을 사용하면 호스트가 스토리지에 접속할 수 있으며 경로 수가 제한됩니다. 스위치의 관리 인터페이스를 사용하여 스위치를 조닝(Zoning)합니다.

시작하기 전에

- 스위치에 대한 관리자 자격 증명이 있어야 합니다.
- LUN을 생성한 SVM(스토리지 가상 머신)에 대해 각 호스트 이니시에이터 포트와 각 FC LIF의 WWPN을 알아야 합니다.

이 작업에 대해

스위치 조닝에 대한 자세한 내용은 스위치 공급업체의 설명서를 참조하십시오.

물리적 포트가 아닌 WWPN으로 영역을 지정해야 합니다. 각 이니시에이터 포트는 해당하는 모든 타겟 포트와 함께 별도의 존에 있어야 합니다.

LUN은 호스트에서 LUN으로의 경로 수를 제한하기 위해 igroup의 이니시에이터 하위 집합에 매핑됩니다.

- 기본적으로 ONTAP에서는 선택적 LUN 매핑을 사용하여 LUN과 해당 HA 파트너가 있는 노드의 경로를 통해서만 LUN에 액세스할 수 있도록 합니다.
- LUN이 클러스터의 다른 노드로 이동하는 경우에도 LUN 이동성을 위해 모든 노드에 FC LIF를 조닝(Zoning)해야 합니다.
- 볼륨 또는 LUN을 이동할 때 이동하기 전에 선택적 LUN 맵 보고-노드 목록을 수정해야 합니다.

다음 그림에서는 4노드 클러스터에 연결된 호스트를 보여 줍니다. 두 개의 영역이 있습니다. 한 영역은 실선으로 표시되고 한 영역은 점선으로 표시됩니다. 각 존에는 호스트의 이니시에이터 1개와 각 스토리지 노드의 LIF가 포함됩니다.

스토리지 노드의 물리적 FC 포트 WWPN이 아니라 타겟 LIF의 WWPN을 사용해야 합니다. LIF WWPN은 모두 '2x:xx:00:a0:98:xx:xx:xx'의 범위에 있으며, 여기서 'x'는 모든 16진수 숫자입니다. 물리적 포트 WWPN은 모두 ' 50:0a:09:8x:xx:xx:xx:xx' 범위에 있습니다.

#### 단계

- 1. FC 스위치 관리 프로그램에 로그인한 다음 zoning 구성 옵션을 선택합니다.
- 2. 첫 번째 이니시에이터와 이니시에이터와 이니시에이터와 동일한 FC 스위치에 연결되는 모든 FC LIF가 포함된 새 존을 생성합니다.
- 3. 호스트의 각 FC 이니시에이터에 대해 추가 영역을 생성합니다.

4. 영역을 저장한 다음 새로운 조닝 구성을 활성화합니다.

#### 새로운 **SCSI** 디바이스**(LUN)** 및 다중 경로 디바이스를 검색합니다

스토리지 클러스터의 LUN은 Linux 호스트에 SCSI 디바이스로 표시되며, 이는 DM 다중 경로가 다중 경로 디바이스라고 하는 새 디바이스로 취합되는 입출력 경로입니다. 호스트가 시스템에 추가한 새 SCSI 디바이스(LUN)를 자동으로 검색하지 않습니다. 이를 검색하려면 수동으로 다시 스캔해야 합니다.

시작하기 전에

Linux OS 배포의 일부인 'G3\_utils' 패키지에 있는 'rescan' 스크립트 사본이 있어야 합니다.

단계

- 1. 새 SCSI 디바이스(LUN)를 검색하고 LUN에 대한 해당 다중 경로 디바이스를 "/usr/bin/rescan-scsi-bus.sh"로 생성합니다
- 2. DM 다중 경로 구성 확인:

'멀티패스-ll'입니다

각 NetApp LUN에 대한 권장 설정을 나열하는 다음 출력 유형을 표시합니다.

```
3600a0980324666546e2b443251655177 dm-2 NETAPP,LUN C-Mode
size=10G features='4 queue if no path pg init retries 50
retain attached hw handle' hwhandler='1 alua' wp=rw
|-+- policy='round-robin 0' prio=50 status=active
| |- 0:0:1:0 sdb 8:16 active ready running
| |- 0:0:0:0 sda 8:0 active ready running
| |- 1:0:0:0 sde 8:64 active ready running
| `- 1:0:1:0 sdf 8:80 active ready running
`-+- policy='round-robin 0' prio=10 status=enabled
   |- 0:0:3:0 sdd 8:48 active ready running
   |- 1:0:3:0 sdh 8:112 active ready running
    |- 0:0:2:0 sdc 8:32 active ready running
  \dot{ } - 1:0:2:0 sdg 8:96 active ready running
```
#### 다중 경로 장치에 논리 볼륨을 구성하고 파일 시스템을 생성합니다

Linux 호스트가 새 SCSI 장치(LUN)에 처음 액세스할 때 파티션 또는 파일 시스템이 없습니다. 분할된 다중 경로 장치를 사용하려면 먼저 기본 SCSI 장치를 분할해야 합니다. 다중 경로 장치에 논리 볼륨을 생성하고 선택적으로 파일 시스템을 생성할 수도 있습니다.

시작하기 전에

SCSI 장치와 해당 다중 경로 장치는 Linux 호스트에서 검색되어야 합니다.

이 작업에 대해

SCSI 디바이스에 최소 DM 다중 경로를 구성해야 합니다. DM 다중 경로를 초과하는 모든 구성은 선택 사항입니다. 다음 단계는 파티션 분할, 다중 경로 장치에 논리 볼륨 구성, 파일 시스템 생성 등의 추가 구성을 수행하려는 경우 일반적인 지침입니다. Linux 명령에 대한 자세한 내용은 Red Hat Enterprise Linux 설명서 및 man 페이지를 참조하십시오.

단계

- 1. 분할된 다중 경로 장치를 사용하려면 먼저 "fdisk" 또는 "parted" 유틸리티를 사용하여 기본 SCSI 장치를 분할하십시오.
- 2. kpartx 유틸리티를 사용하여 해당 다중 경로 파티션을 만듭니다.
- 3. LVM(Logical Volume Manager) 명령을 사용하여 해당 다중 경로 장치에 논리적 볼륨을 생성합니다.

4. mkfs 유틸리티를 사용하여 논리 볼륨 또는 다중 경로 장치에 ext4 또는 XFS와 같은 파일 시스템을 생성합니다.

호스트가 다중 경로 장치에 데이터를 쓰고 읽을 수 있는지 확인합니다

다중 경로 장치를 사용하기 전에 호스트에서 다중 경로 장치에 데이터를 쓰고 다시 읽을 수 있는지 확인해야 합니다.

시작하기 전에

액세스 중인 스토리지 클러스터 노드에 대해 Linux 호스트에서 DM 다중 경로를 구성해야 합니다.

이 작업에 대해

다중 경로 장치가 해당하는 스토리지 클러스터 노드를 파트너 노드로 페일오버하는 경우 노드가 페일오버되는 동안 데이터 읽기를 확인해야 합니다. 스토리지 클러스터가 운영 환경에서 사용 중인 경우 이 검증이 가능하지 않을 수 있습니다.

#### 단계

1. 지정된 다중 경로 장치에서 일부 I/O를 실행합니다.

ddd if=/dev/zero of=<multipath\_device\_name\>'

2. 통계를 새로 고칠 시간(예: 2초 간격)을 지정하여 다중 경로 장치에서 I/O가 실행 중인지 확인합니다.

iostat 2

다중 경로 장치에서 I/O가 실행 중인 경우 다양한 I/O 카운터 출력이 동적으로 변경되어 다중 경로 장치에서 I/O가 성공적으로 실행되고 있음을 알 수 있습니다.

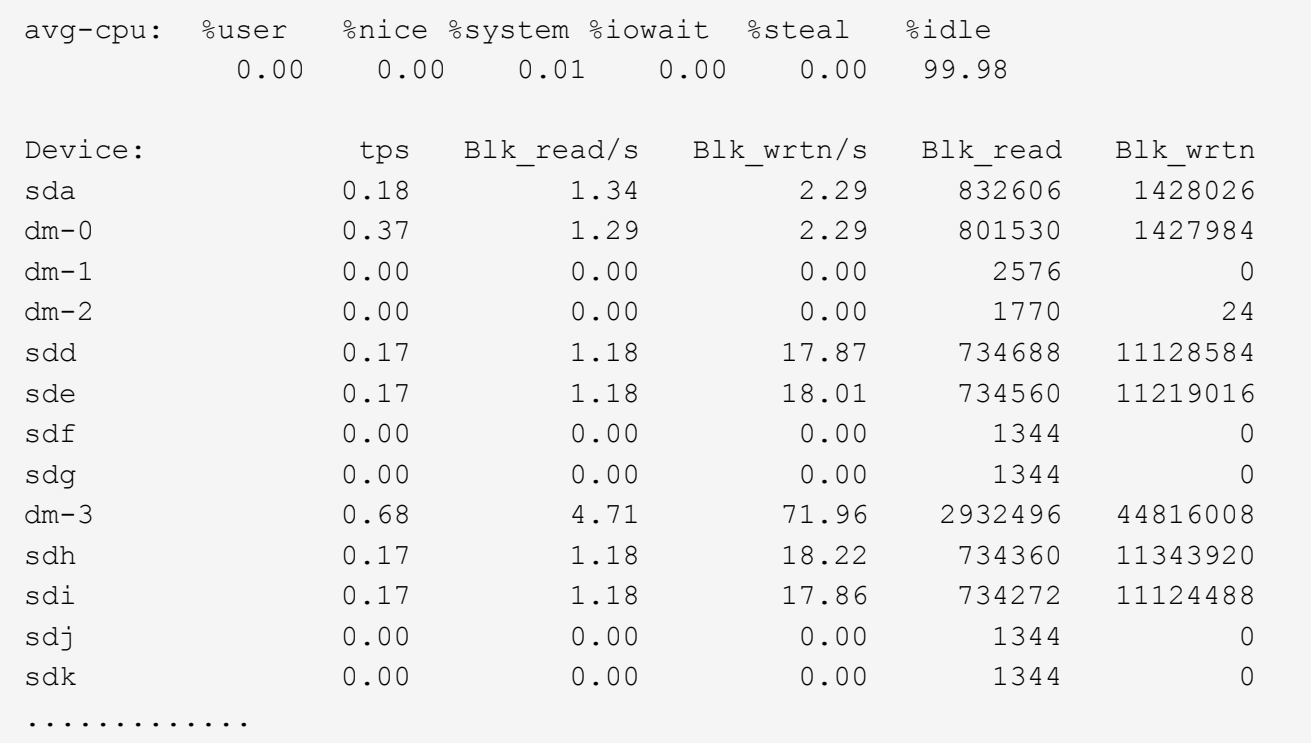

3. 가능하면 스토리지 클러스터 노드에서 'takeover' 명령을 실행합니다.

'storage failover -ofnode <node\_name\>'

- 4. "iostat" 명령을 다시 실행하여 다중 경로 디바이스에서 입출력이 계속 실행되고 있는지 확인합니다.
- 5. 스토리지 클러스터 노드에서 '반환' 명령을 실행합니다.

'STORAGE failover -ofnode <node\_name\>'을(를) 선택합니다

6. 'iostat' 출력을 확인하여 입출력이 계속 실행되고 있는지 확인합니다.

다음 단계

테스트에 실패한 경우 FC 서비스가 실행 중인지 확인하고 다중 경로 장치에 대한 DM 다중 경로 구성 및 FC 경로를 다시 확인합니다.

Copyright © 2024 NetApp, Inc. All Rights Reserved. 미국에서 인쇄됨 본 문서의 어떠한 부분도 저작권 소유자의 사전 서면 승인 없이는 어떠한 형식이나 수단(복사, 녹음, 녹화 또는 전자 검색 시스템에 저장하는 것을 비롯한 그래픽, 전자적 또는 기계적 방법)으로도 복제될 수 없습니다.

NetApp이 저작권을 가진 자료에 있는 소프트웨어에는 아래의 라이센스와 고지사항이 적용됩니다.

본 소프트웨어는 NetApp에 의해 '있는 그대로' 제공되며 상품성 및 특정 목적에의 적합성에 대한 명시적 또는 묵시적 보증을 포함하여(이에 제한되지 않음) 어떠한 보증도 하지 않습니다. NetApp은 대체품 또는 대체 서비스의 조달, 사용 불능, 데이터 손실, 이익 손실, 영업 중단을 포함하여(이에 국한되지 않음), 이 소프트웨어의 사용으로 인해 발생하는 모든 직접 및 간접 손해, 우발적 손해, 특별 손해, 징벌적 손해, 결과적 손해의 발생에 대하여 그 발생 이유, 책임론, 계약 여부, 엄격한 책임, 불법 행위(과실 또는 그렇지 않은 경우)와 관계없이 어떠한 책임도 지지 않으며, 이와 같은 손실의 발생 가능성이 통지되었다 하더라도 마찬가지입니다.

NetApp은 본 문서에 설명된 제품을 언제든지 예고 없이 변경할 권리를 보유합니다. NetApp은 NetApp의 명시적인 서면 동의를 받은 경우를 제외하고 본 문서에 설명된 제품을 사용하여 발생하는 어떠한 문제에도 책임을 지지 않습니다. 본 제품의 사용 또는 구매의 경우 NetApp에서는 어떠한 특허권, 상표권 또는 기타 지적 재산권이 적용되는 라이센스도 제공하지 않습니다.

본 설명서에 설명된 제품은 하나 이상의 미국 특허, 해외 특허 또는 출원 중인 특허로 보호됩니다.

제한적 권리 표시: 정부에 의한 사용, 복제 또는 공개에는 DFARS 252.227-7013(2014년 2월) 및 FAR 52.227- 19(2007년 12월)의 기술 데이터-비상업적 품목에 대한 권리(Rights in Technical Data -Noncommercial Items) 조항의 하위 조항 (b)(3)에 설명된 제한사항이 적용됩니다.

여기에 포함된 데이터는 상업용 제품 및/또는 상업용 서비스(FAR 2.101에 정의)에 해당하며 NetApp, Inc.의 독점 자산입니다. 본 계약에 따라 제공되는 모든 NetApp 기술 데이터 및 컴퓨터 소프트웨어는 본질적으로 상업용이며 개인 비용만으로 개발되었습니다. 미국 정부는 데이터가 제공된 미국 계약과 관련하여 해당 계약을 지원하는 데에만 데이터에 대한 전 세계적으로 비독점적이고 양도할 수 없으며 재사용이 불가능하며 취소 불가능한 라이센스를 제한적으로 가집니다. 여기에 제공된 경우를 제외하고 NetApp, Inc.의 사전 서면 승인 없이는 이 데이터를 사용, 공개, 재생산, 수정, 수행 또는 표시할 수 없습니다. 미국 국방부에 대한 정부 라이센스는 DFARS 조항 252.227-7015(b)(2014년 2월)에 명시된 권한으로 제한됩니다.

#### 상표 정보

NETAPP, NETAPP 로고 및 <http://www.netapp.com/TM>에 나열된 마크는 NetApp, Inc.의 상표입니다. 기타 회사 및 제품 이름은 해당 소유자의 상표일 수 있습니다.